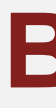

# **TUTORIAL ACESSO ÀS NBRs (NORMAS DA ABNT) NO CATÁLOGO**

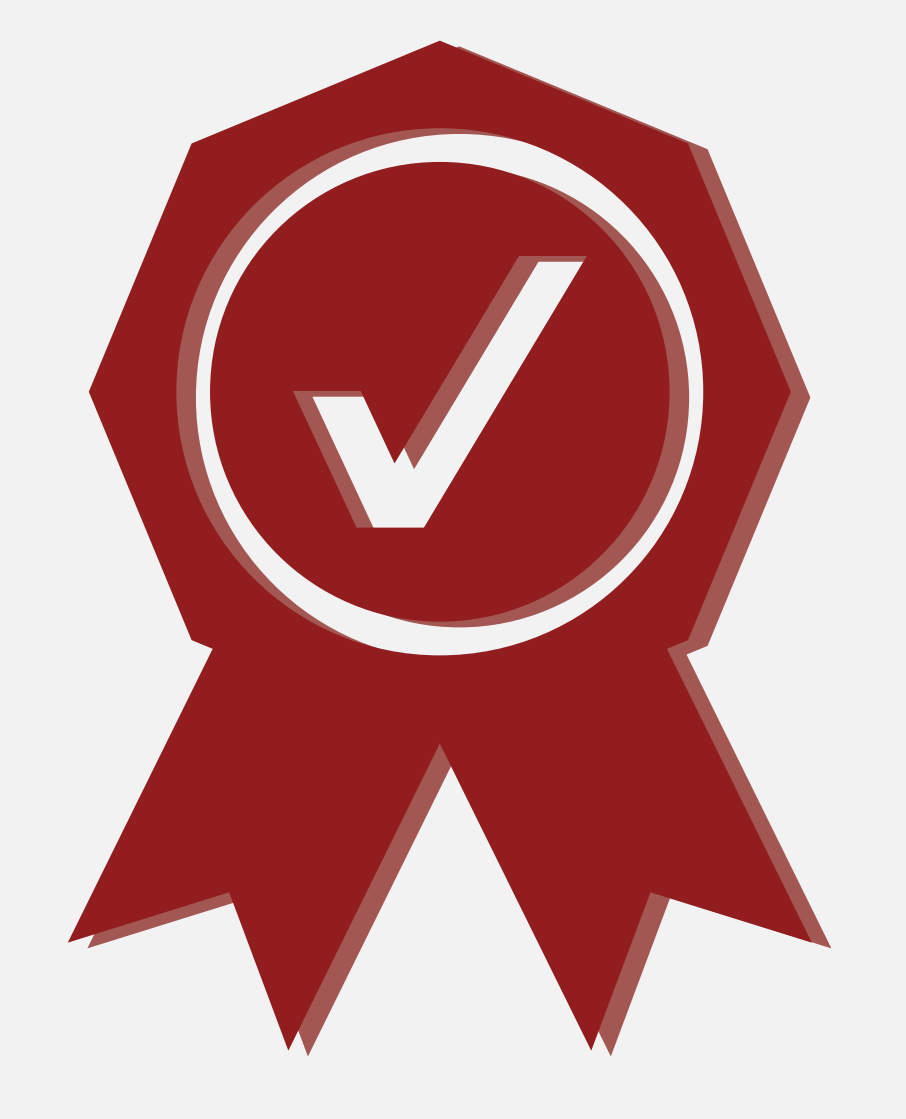

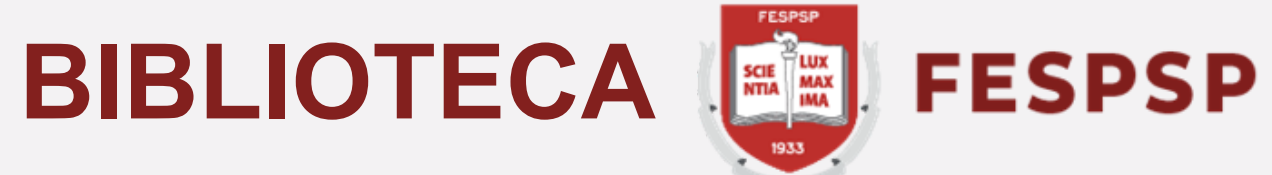

### Digite a NBR (norma) desejada no campo indicado e clique na lupa verde

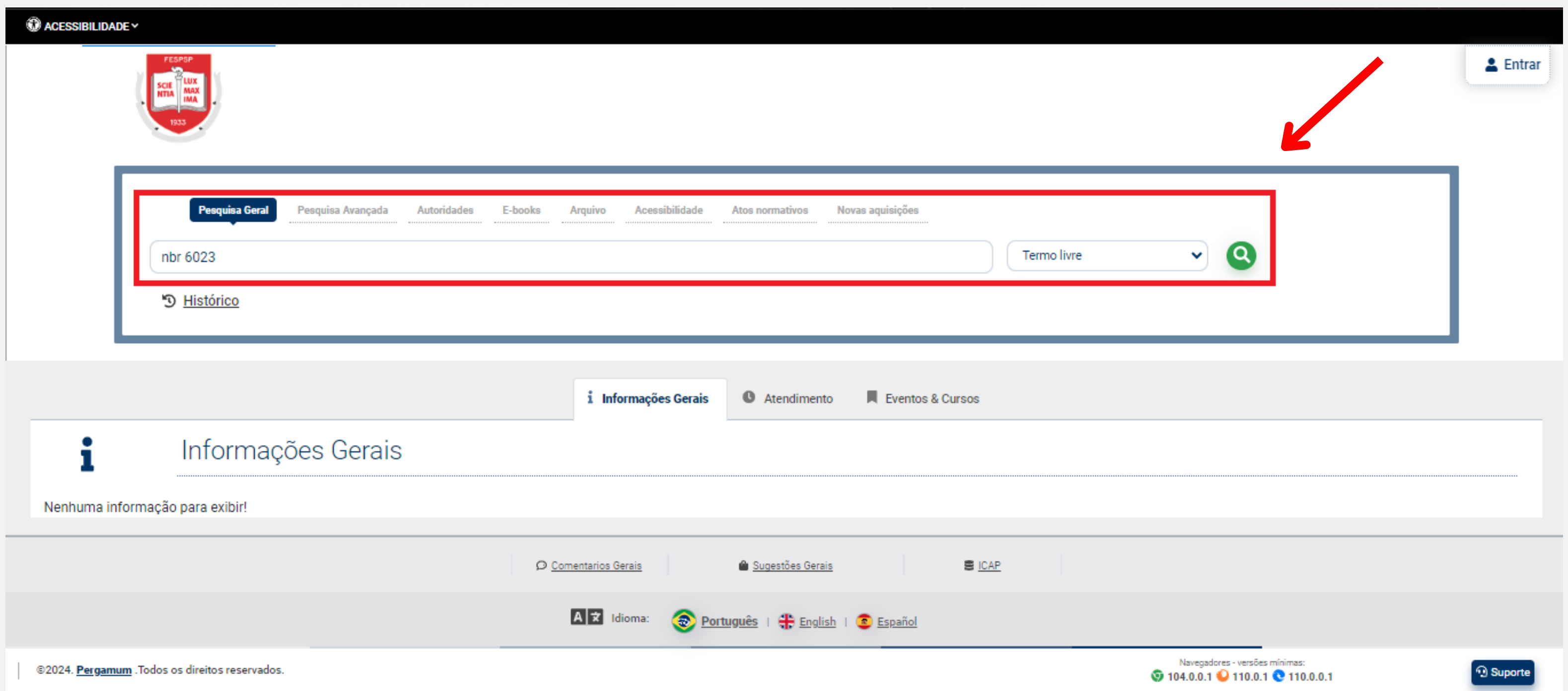

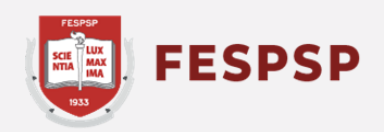

#### Ao aparecer o resultado de pesquisa, clique em **Normas Técnicas - ABNT** para ser redirecionado ao link da norma e clique em seu nome para acessá-la

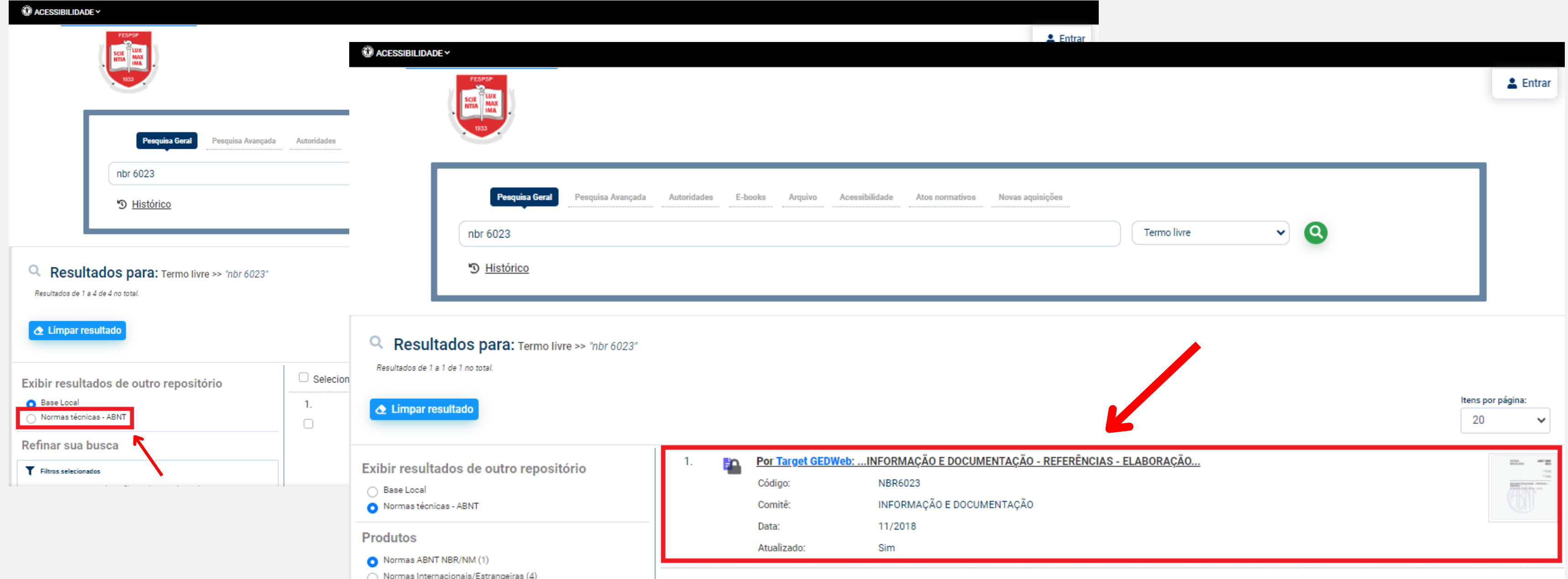

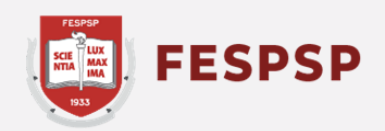

#### Entre com o RA e a senha cadastrada na biblioteca para obter acesso ao material

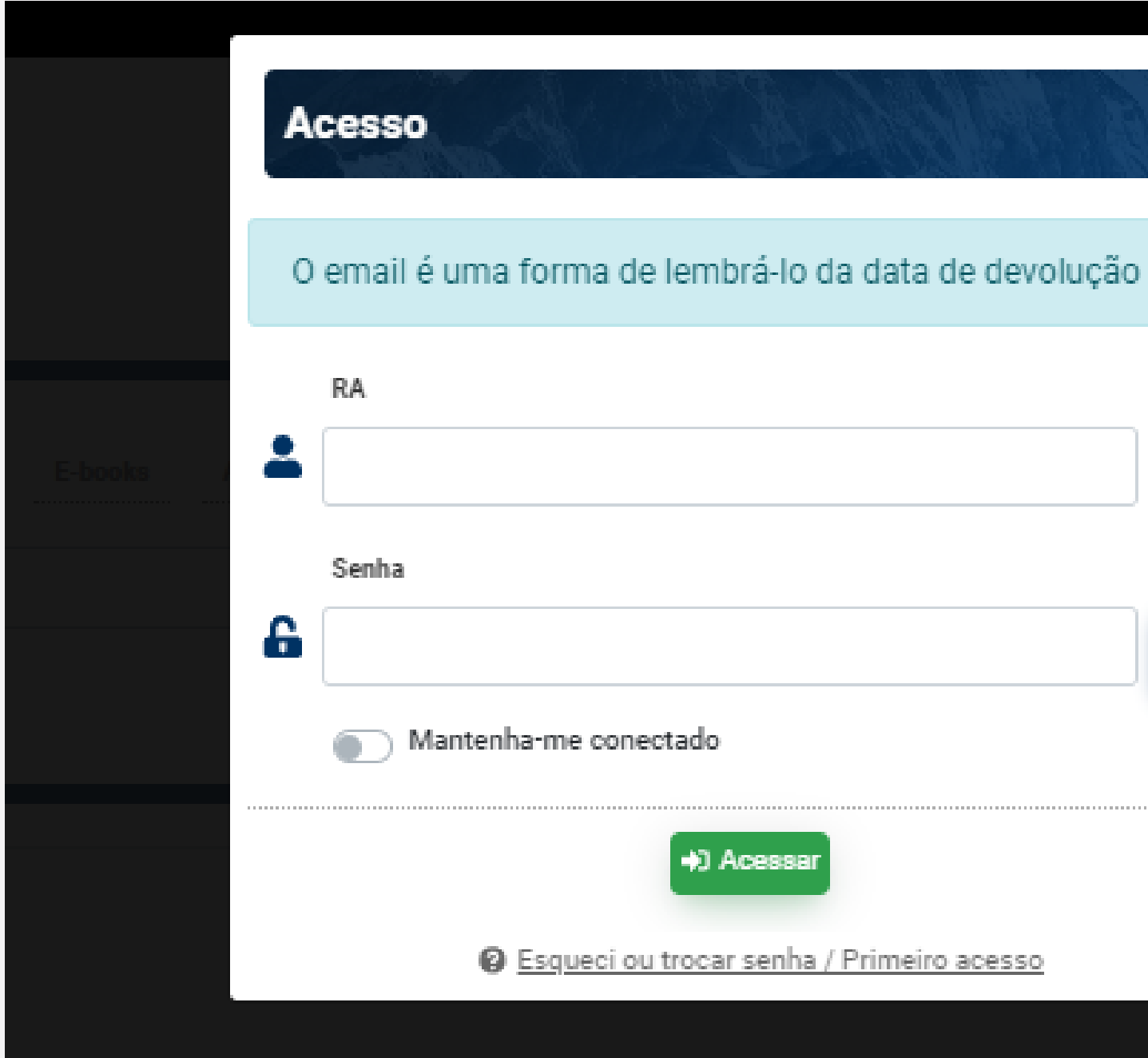

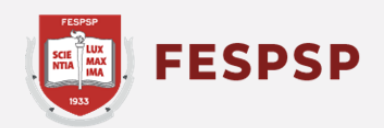

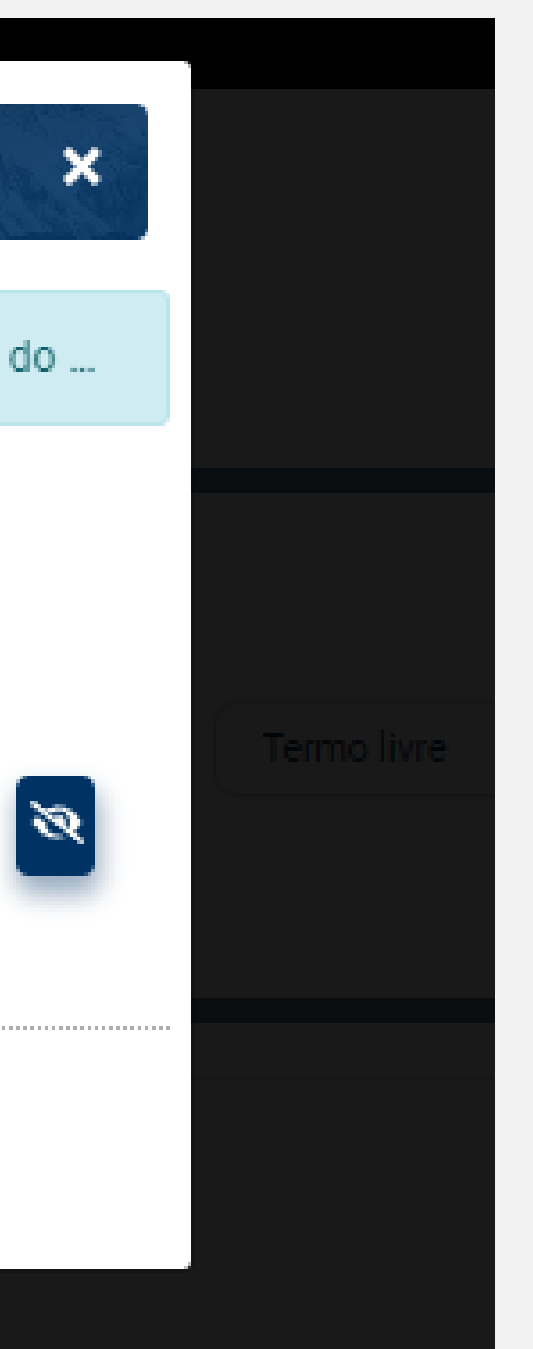

#### Ao logar você será redirecionado para a página dos detalhes da norma - clique em **Visualizar**

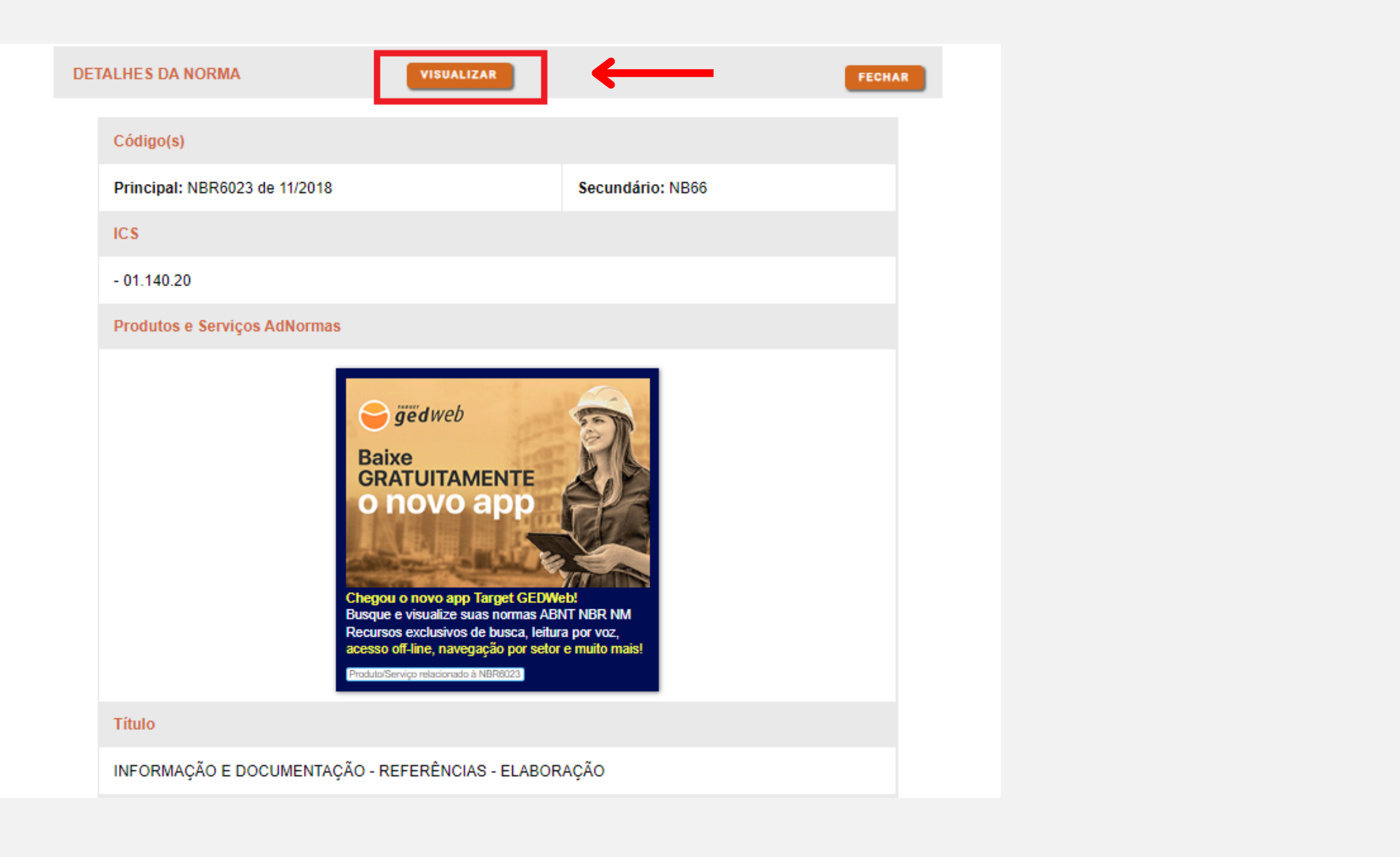

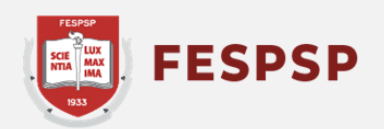

Pronto! Este é o formato que a NBR se apresenta em seu navegador

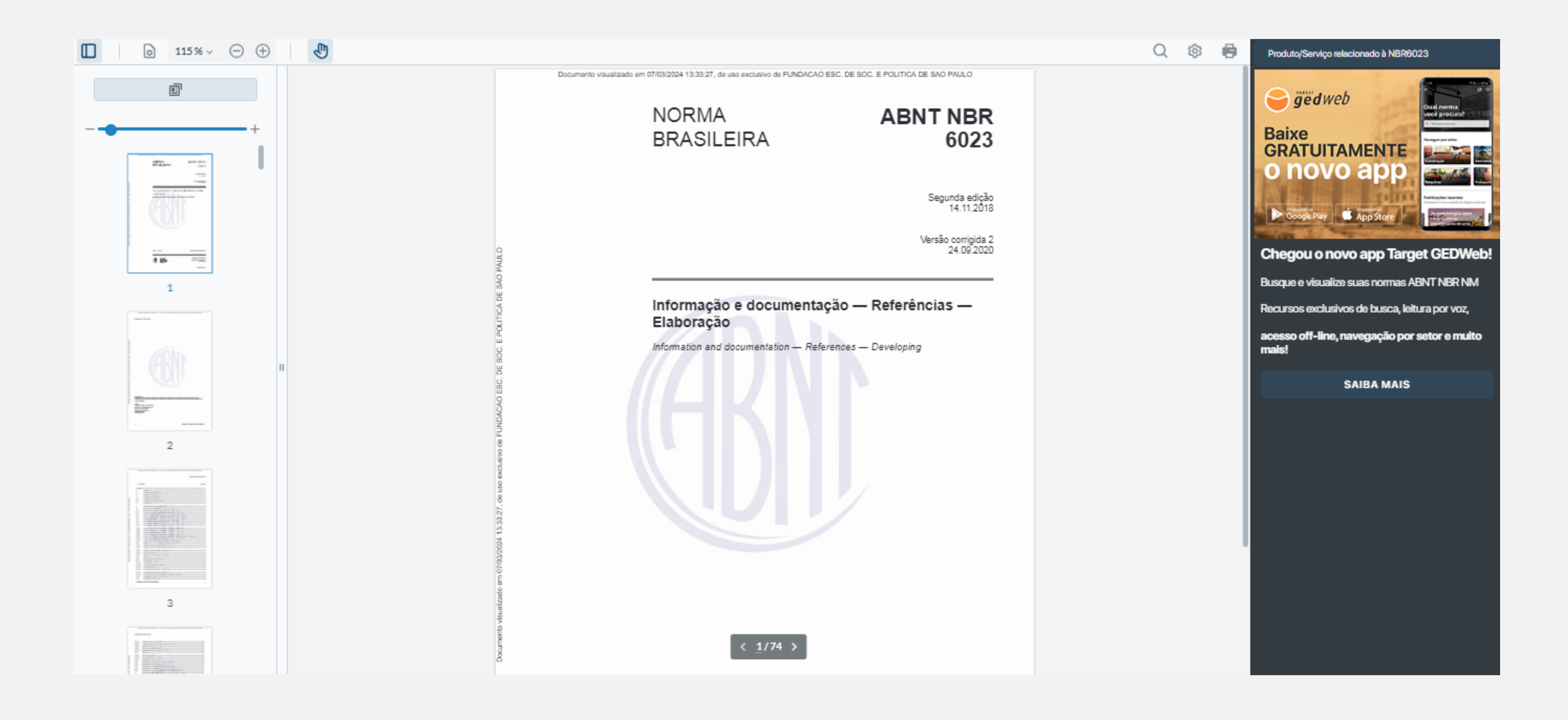

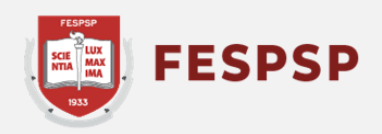

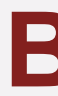

## **Texto e arte:** Marina Bomfim **Revisão do texto:** Ederson Crispim

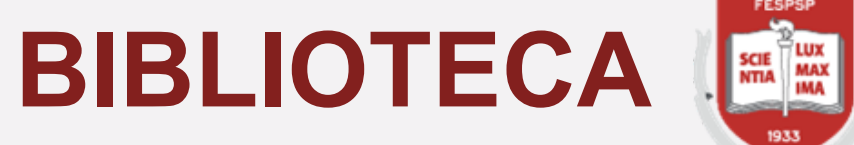

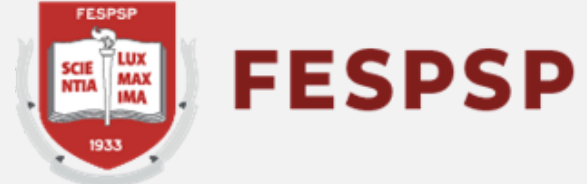

São Paulo, 07 de março de 2024